Objetivo: El alumno aprenderá a crear patrones para documentos notas y diapositivas en PowerPoint así como la inserción de objetos (Tablas, gráficos, SmartArt, Imágenes desde archivo, Imágenes Prediseñadas y clips multimedia) dentro de una presentación.

### Introducción

La creación de patrones dentro de una presentación permite uniformar el contenido de los datos que se presentan en ella, así mismo sobre el concepto de uniformar la información se hace uso de objetos con el propósito de esquematizarla.

## Mapa Conceptual

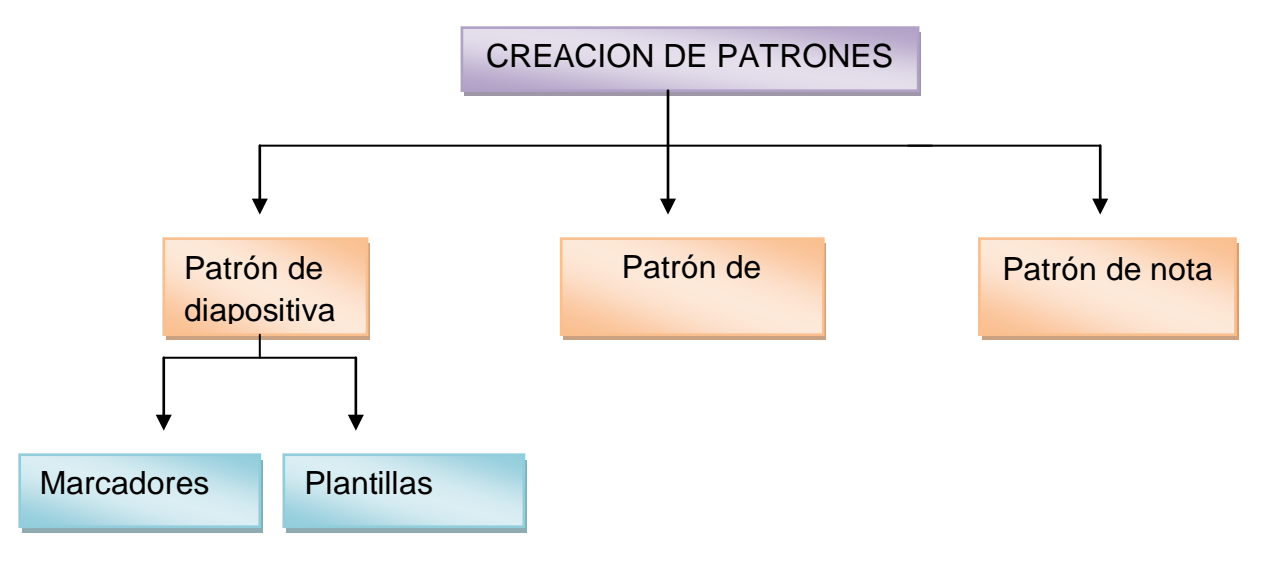

### **Desarrollo**

### Patrones

Genere una presentación en blanco posteriormente ubíquese en el menú vista en la sección vistas de presentación en esta sección encontraremos tres tipos de patrones

# 1.-Patrón de diapositivas.

Un patrón de diapositivas es una diapositiva maestra la cual al realizar afectara a toda la presentación ya que esta guarda toda la información sobre el tema y los diseños de diapositiva de una presentación, incluidos el fondo, el color, las fuentes y los efectos

Toda presentación contiene al menos un patrón de diapositivas. Los patrones de diapositivas se pueden cambiar, y el principal beneficio de modificar y usar patrones de diapositivas es que así se pueden hacer cambios de estilo generales y aplicarlos a cada diapositiva de la presentación, incluidas aquellas que se agreguen a la presentación posteriormente.

Si usa un patrón de diapositivas, automatiza la información, ya que no le será necesario escribir la misma información en más de una diapositiva.

Para crear y editar los patrones, se trabaja en la vista Patrón de diapositivas.

Para colocar un patrón de diapositivas debe ir al menú vista a la sección vista de presentación y debe dar clic sobre patrón de diapositivas.

Entrara al mismo

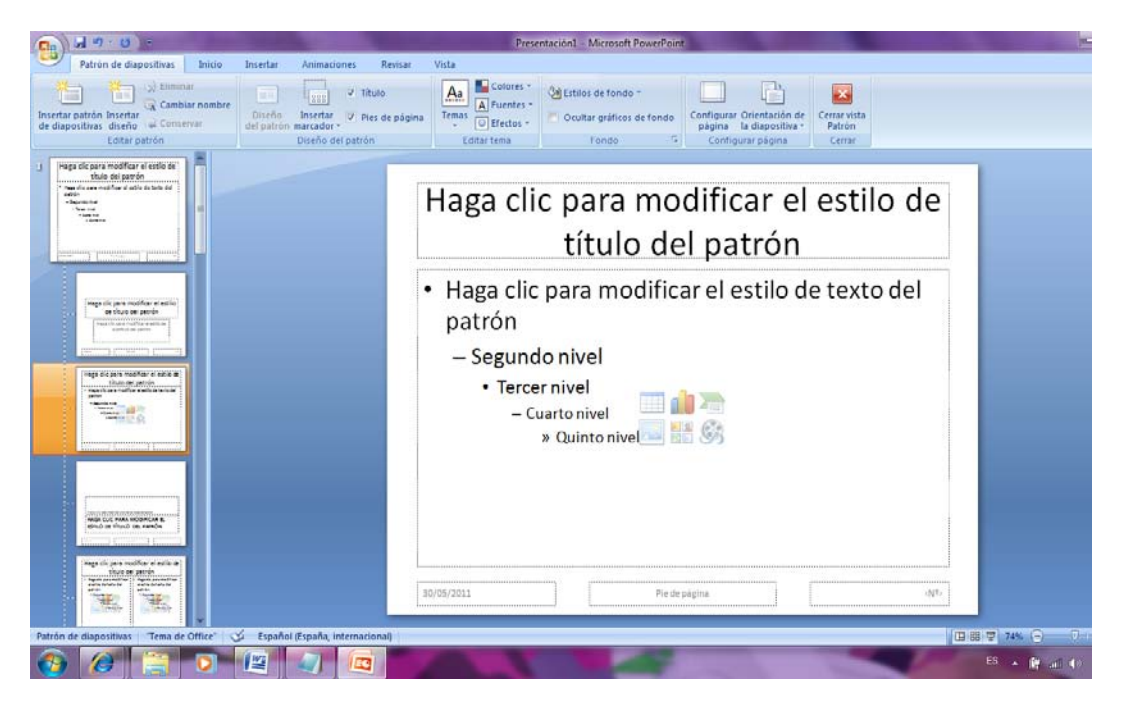

Este menú cuenta con las siguientes opciones

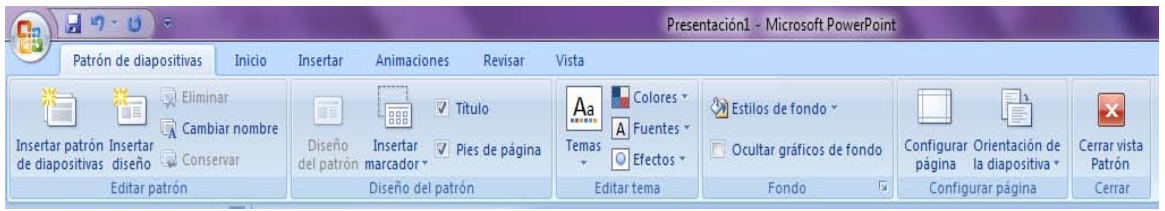

Para crear un patrón de diapositivas en la sección modificar patrón haga clic en el icono insertar patrón de diapositivas.

En esta vista patrón de diapositivas podemos realizar las siguientes operaciones:

- Agregar un marcador de posición $<sup>1</sup>$  $<sup>1</sup>$  $<sup>1</sup>$ </sup>
- Quitar un marcador de posición
- Aplicar un tema al patrón de diapositivas
- Aplicar una plantilla al patrón
- Crear una plantilla propia.

A continuación la descripción de cada una de las anteriores operaciones mencionadas.

Agregar un marcador de posición

Haga clic en un diseño de diapositiva en miniatura situado bajo el patrón de diapositivas que ha agregado.

En la ficha Patrón de diapositivas, en el grupo Diseño del patrón, haga clic en la flecha situada junto a Insertar marcador de posición y, a continuación, haga clic en un marcador de posición.

Haga clic en una ubicación en el patrón de diapositivas y arrastre para dibujar el marcador de posición, a imagen siguiente muestra la inserción de un marcador de posición de tipo grafico.

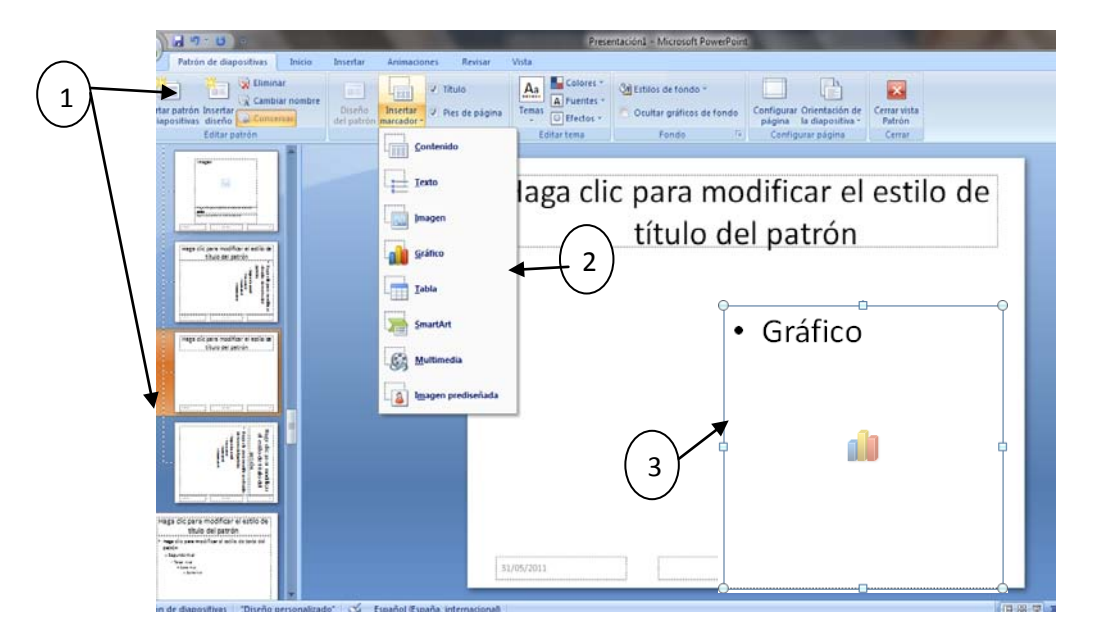

<span id="page-2-0"></span><sup>1</sup> **Marcador de posición** son cuadros con bordes punteados o sombreados que forman parte de la mayor parte de diseños de diapositivas. Estos cuadros mantienen el título y el texto principal u objetos como gráficos, tablas e imágenes.

Nota: Se podrá insertar el grafico hasta que se esté trabajando sobre la diapositiva y no desde la vista patrón

Quitar un marcador de posición.

Si desea quitar un [marcador de posición](javascript:AppendPopup(this,) predeterminado $2$  que no va a utilizar, haga clic en el borde del marcador de posición y presione SUPRIMIR.

Puede Aplicar un tema al patrón de diapositivas

Puede iniciar seleccionando el tema predefino por PowerPoint o puede colocar el que creo en una sesión anterior dando clic en la sesión editar tema del menú patrón de diapositivas o crear uno nuevo como se vio en la sesión 4 "Diseñando una presentación."

Puede colocar una plantilla de PowerPoint como lo vimos en la Sesión 3 Creando una presentación con el uso de plantillas y desde el patrón diapositiva siguiendo los pasos anteriores modificar sus atributos para toda la presentación

Cuando creamos un patrón de dispositivas que nos agrade por ejemplo para nuestras presentaciones escolares o presentaciones en el trabajo podemos guardarlas como una plantilla de PowerPoint

Para realizar esto haga clic en el botón de Microsoft Office (BB) y después en Guardar como.

En el cuadro Nombre de archivo, escriba un nombre de archivo o acepte el nombre de archivo sugerido.

En la lista Guardar como tipo, haga clic en Plantillas de PowerPoint y en Guardar.

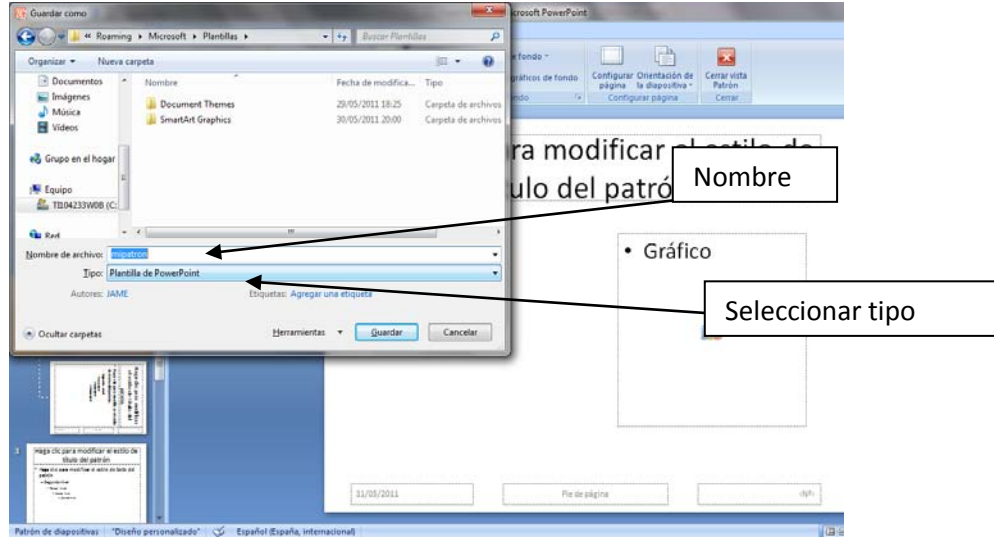

<span id="page-3-0"></span> $^{2}$  Marcador de posición predeterminado.- Es aquel marcador que se encuentra por defecto al ejecutar el patrón de diapositivas

Patrón de documentos y patrón de Notas

En el menú vista en la sección vistas de presentación encontraremos otro tipo de patrones a diferencia del patrón de diapositivas estos se enfocan a documentos es decir a la vista o forma de impresión de las diapositivas cuando se imprimen como un documento.

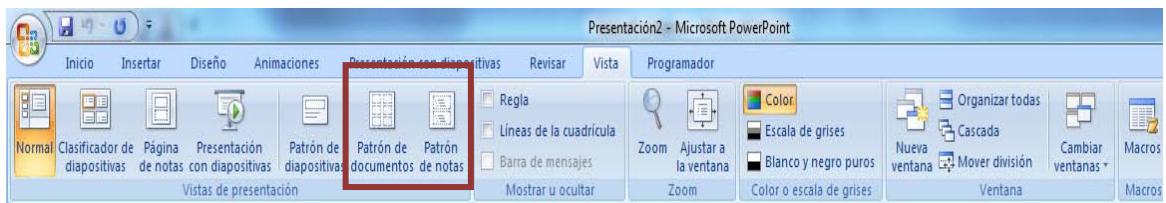

Para entrar a patrón de documentos o patrón de notas solo se debe dar clic sobre cualquiera de ellos.

Por defecto esta es la vista patrón de documentos que se nos muestra:

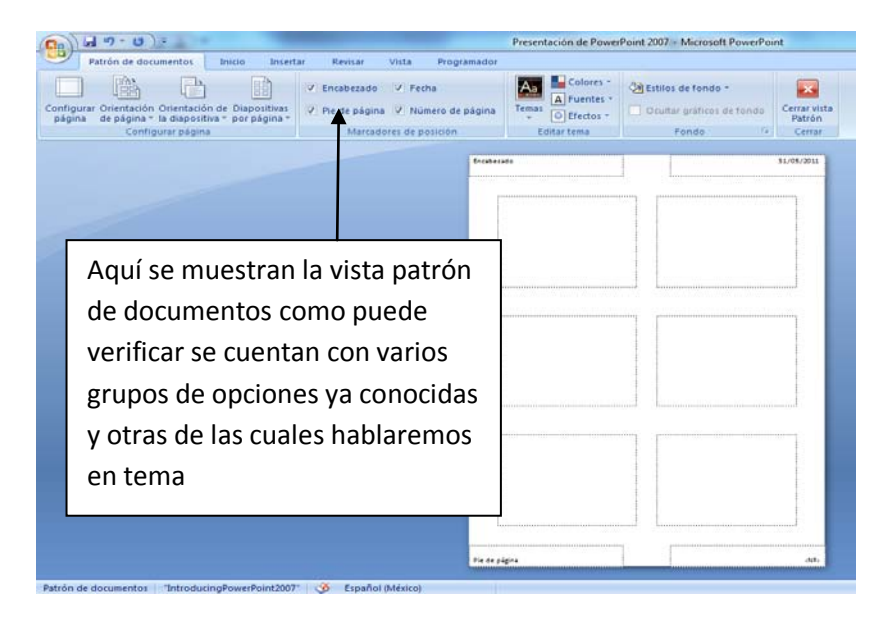

Por defecto esta es la vista notas que se nos muestra:

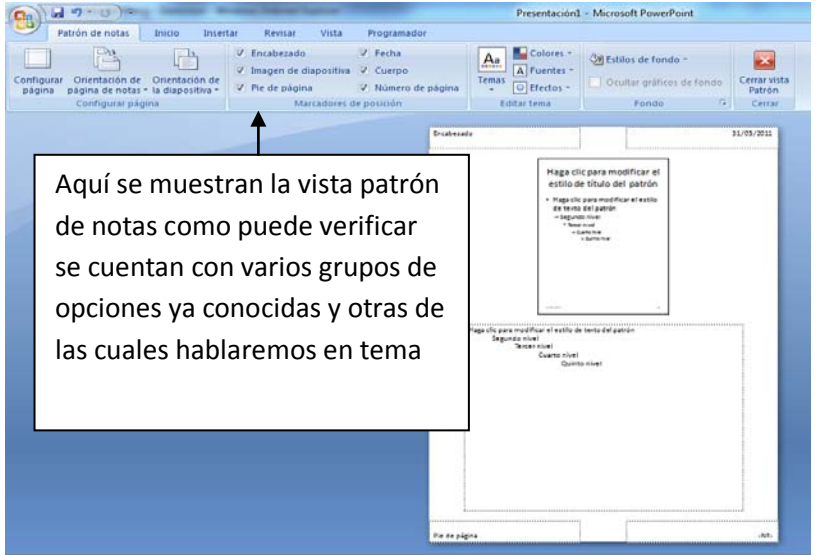

Como lo habíamos mencionado los patrón de documentos y notas serán la guía de cómo se presentara en conjunto nuestra presentación si deseamos imprimirla. Por lo cual es importante saber cómo cambiar cualquiera de los dos patrones.

Cada presentación tiene un patrón de documentos y uno de notas por cada componente clave: diapositivas, diapositivas de título, notas del orador y documentos de la audiencia.

Para utilizar esto podemos hacer lo siguiente:

- 1. En el grupo Vistas de presentación de la ficha Vista, haga clic en Patrón de documentos o en patrón de notas.
- 2. Realice los cambios que desee.

Por ejemplo puede quitar o colocar marcadores de posición tales como encabezado fecha pie de página y número de página solo dando clic sobre estas opciones

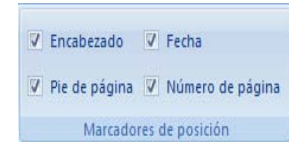

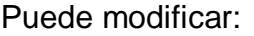

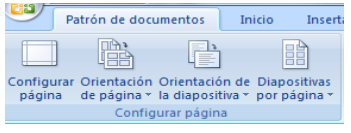

La configuración de la página para decidir el tamaño de las diapositivas

La orientación de la página (Vertical/Horizontal)

La Orientación de la diapositiva (Vertical/Horizontal)

Así como el número de diapositivas que se colocan por página. (Esta opción solo para patrón de diapositivas)

Otras opciones que nos permiten los patrones son mover los encabezados y pie de página, cambiar su tamaño y darles formato y la selección de temas que ya hemos visto anteriormente.

3. En la ficha Patrón de documentos, en el grupo Cerrar, haga clic en Cerrar vista Patrón.

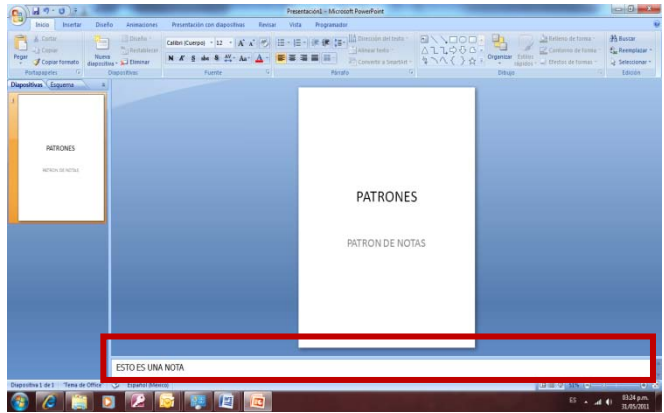

Nota: Cuando elaboramos una presentación por profesionalismo no se llenan de texto las diapositivas se coloca solo el punto más relevante por lo cual es normal contar con notas por diapositiva estas se pueden ir agregando desde la sección notas en PowerPoint

Su funcionamiento es el mismo que para el patrón de documentos salvo con una excepción este nos mostrara también la diapositiva a la cual pertenecen dichas notas

Actividades de aprendizaje:

- 1. Crea una nueva presentación con 4 diapositivas sobre el tema de tu elección.
- 2. Entra a patrón de diapositivas
- 3. Crea un patrón utilizando temas propios e insertando por lo menos tres marcadores de posición entre ellos incluye un logo en la esquina superior izquierda
- 4. En el pie de página inserta otro marcador de posición para un logo en la esquina inferior izquierda.
- 5. Guarda este patrón como una plantilla de PowerPoint
- 6. Modifica el patrón de documentos dejando el encabeza al centro del documento y elimina el marcador de posición fecha.
- 7. Modifica el patrón de notas de tal forma que en el lugar del marcador de posición fecha tengas el numero de pagina

### Resumen

Al usar un patrón de de diapositivas podemos crear nuestras propios diseños usando conjuntos de fuentes colores y colocando estratégicamente gráficos y formas.

Es importante recordar que todo lo que se haga o inserte en el patrón de diapositivas se aplicara a todas las demás.

Los patrones de documentos y notas nos permitirán imprimir nuestras presentaciones en pocas hojas y utilizarlos como machotes para estudio o como ayuda durante la presentación

El patrón de diapositivas le permite crear sus propias plantillas para PowerPoint le recomendamos use las sesiones anteriores para crear diseños profesionales

y recuerde una presentación es aquella clara y concisa que abarca los puntos más importantes de un tema no sature de texto una presentación.

Referencia:

Menú Ayuda de PowerPoint Patrón de diapositivas

Cuestionario

- 1.- ¿Que es un patrón de diapositivas?
- a) Un conjunto de diapositivas prediseñadas que vienen con Power Point
- b) Una diapositiva maestra que afecta a toda la presentación
- 2.-Al usar un patrón de diapositivas...
- a) Se esquematiza la información
- b) Cambia forzosamente la animación por una default
- 3.-Pasos para colocar un patrón de diapositivas
- a) Insertar-Patrón de diapositivas
- b) Vista-Patrón de diapositivas
- 4.-Las opciones Vista, Presentación con diapositivas, Normal son del menú:
- a) Vista
- b) Inicio
- 5.-Algunas acciones que se pueden ejecutar estando en Patrón de diapositivas:
- a) Orientación de página de notas, Orientación de diapositiva
- b) Agregar un marcador de posición, Aplicar una plantilla
- 6.-Para insertar un marcador lo hacemos en:
- a) Vista-Insertar marcador
- b) Insertar-Insertar marcador

7.-Un marcador de posición es:

- a) Una marca de agua con forma de flecha
- b) Un cuadro con borde punteado o sombreado
- 8.-Un marcador predeterminado se puede quitar médiate:
- a) Únicamente pulsar la tecla Suprimir
- b) Insertar- marcador predeterminado y desmarcar la casilla

9.-Podemos utilizar un patrón de diapositiva para usarla después, solo se necesita:

- a) Guardarla con extensión .pop
- b) Guardarla como una plantilla de Power Point
- 10.-Marcador de posición predeterminado es:
- a) Aquel que se encuentra por defecto al ejecutar el patrón de diapositivas

b) Una opción que se puede activar al ejecutar una presentación en el menú **Insertar** 

11.-Patron de documentos y patrón de notas se diferencian de patrón de diapositivas porque:

a) Realizan la misma operación solo que lo hacen con documentos de Word

b) Patrón de notas y documentos se enfocan al diseño de la diapositiva para imprimir

12.-Encabezado, Imagen de diapositiva, Fecha son opciones de

- a) Patrón de notas
- b) Orientación de notas
- 13.-Para modificar el tamaño de la diapositiva se hace en
- a) Patrón de documentos
- b) Patrón de diapositivas
- 14.-Un patrón de diapositivas que ha sido guardado como plantilla no ayuda a:
- a) Trabajar sobre el diseño ahorrando tiempo
- b) Darle un archivo extra a Power Point

15.-Aplicar estilos y cambios generales y se aplican a cada diapositiva son las ventajas de usar:

- a) Un patrón de diapositivas
- b) Un patrón de documento